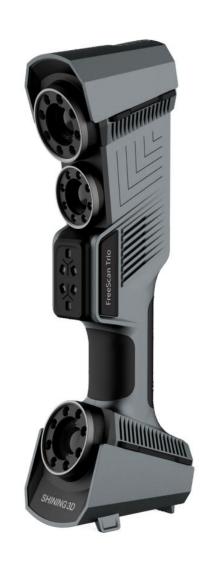

# FreeScan Trio

V 1.3.1

**User Manual** 

# **Table of Contents**

### Overview

### Welcome

- Symbol conventions
- About the document

### **Device**

- Appearance
- Laser Information
- Lables
- Connect Cables

### Installation

- Recommended PC configuration
- · Software installation
- · Graphics card

### **Activation**

- Registration
- Login
- Device Activation
  - Online Activation
  - Offline Activation

### **Upgrade**

- Firmware upgrade
- Software upgrade

### **Interface**

### **Running environment detection**

### **Quick guide**

### **Quick calibration**

Steps

### Scan

### **Workflow**

### **Preparation**

- Marker
- Spraying

### Scan mode

### **Project and project group**

- Project group
  - Create a project group
  - Open a project group
- Project

## **Project setting**

Laser scan

### Scanning

### **Settings**

- Laser scan
  - Scan mode
  - High-speed Mode
  - Light source mode
  - Object
  - Outdoor Mode
  - Local enlarged view
  - View lock
  - Brightness
  - Scanning distance indicator

### **Scanning**

- Preview / Start Scan / Pause Scan
- Generate point cloud

### **Data editing**

- · Edit scanned data
- Shortcut
- · Cutting plane
  - Create cutting plane
  - · Set cutting plane

### **Functions**

### **Alignment**

### Post processing

### Mesh model

Mesh optimization

### **Mesh editing**

- Left panel
- Buttom panel
- · Right panel

### Measurement

**Create features** 

**Movement** 

**Measurement tools** 

### Save

Save data

**Date sharing** 

Third-party software

**Contact us** 

# Overview

# Welcome

# Symbol conventions

| Symbol      | Description                                                                                                    |
|-------------|----------------------------------------------------------------------------------------------------|
|             | <b>Note</b> : This symbol is used to inform you of the additional information of the product.                                                                                                    |
| $\triangle$ | <b>Caution</b> : This symbol is used to inform you of incorrect operations that may damage the device or result in data loss. Any damages resulting from misuse are not covered by the warranty. |
| A           | <b>Warning</b> : This symbol is used to inform you of the potential risks that may result in serious personal injury and other safety incidents.                                                 |

### About the document

This document is related to your safety, lawful rights, and responsibilities. Read it carefully before installing and using the product.

- SHINING 3D Tech Co., Ltd. (hereinafter referred to as "the Company") owns complete intellectual property rights for the contents of this document and, without the written consent of the Company, it is not allowed to copy, transmit, publish, reedit, compile or translate any contents of this document for any purpose or in any form.
- The document is a guidance for installing, operating, and maintaining the product, including the Device, software, or other products provided by the Company, to which the document is applicable. The document does not serve as the quality guaranty for the product. While the Company makes all efforts to ensure the applicability of the content of the document, it reserves the right to interpret and modify the content of the document and possible errors and omissions therein. The contents of the document are subject to changes without further notice.
- Images and diagrams in the document are presented to provide convenience to readers. In the event that any images or diagrams are inconsistent with the physical product, the later shall prevail.
- It is recommended that professionals or technicians shall operate and/or use relevant Products. The Company shall not be held responsible for any damages and/or losses caused by negligence, environmental factors, improper maintenance and use, or any other factors other than due to the quality of the Product.
- Disputes arising from the document and related Products thereof shall be governed by the laws of the People's Republic of China.

• In the event of any ambiguity and/or any advice on the contents of the document, contact us by the contact information in this document.

# Device

FreeScan Trio (hereinafter referred to as "scanner") is a handheld laser 3D scanner independently developed by Shining 3D Tech Co., Ltd, featured in the fast scanning speed, complete data acquisition, and convenient handholding operation. Besides, the device supports repeatable high-precision operations, without discrimination on the material and color of the objects to be scanned. Therefore, black or reflective surfaces are still scannable. The scanner's built-in patented binocular photogrammetry module provides users with technical solutions that can be applied to different scanning scenarios.

## **Appearance**

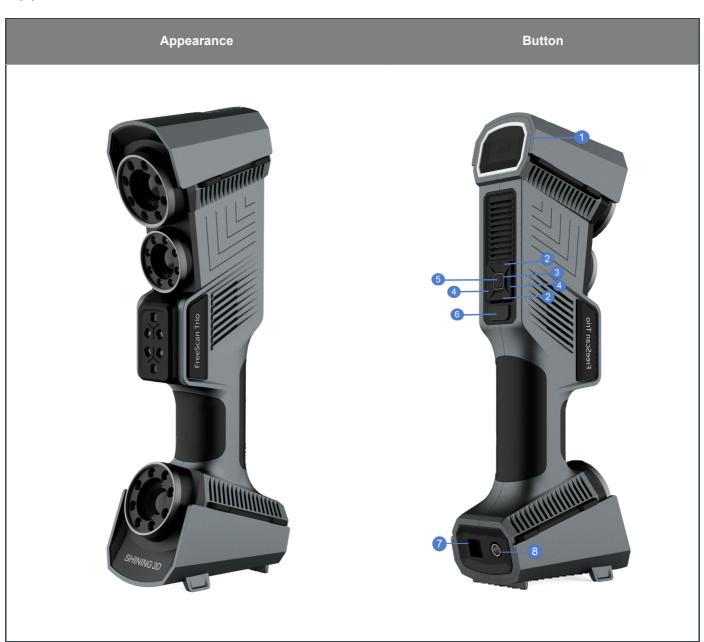

| No. | Function                       | >Description                                                                                                    |
|-----|--------------------------------|----------------------------------------------------------------------------------------------------|
| 1   | Scanning Distance<br>Indicator | <ul> <li>Red: too close</li> <li>Yellow: relatively close</li> <li>Green: suitable distance</li> <li>Greenish-blue: relatively far</li> <li>Blue: too far</li> </ul>                                                                                                    |
| 2   | Zoom Button                    | <ul> <li>Adjustment of the size of data displayed in the preview window</li> <li>Press the up button: zoom in.</li> <li>Press and hold the up button: turn on/off the Local Enlarged View function.</li> <li>Press the down button: zoom out.</li> <li>Press and hold the down button: turn on/off the View Lock function.</li> </ul> |
| 3   | Power Indicator                | <ul> <li>Greenish-blue: power up and connect the USB port</li> <li>Green: preview</li> <li>Red: scanning</li> <li>Blue: pause/finish scanning</li> </ul>                                                                                                    |
| 4   | Camera Brightness<br>Button    | <ul><li>Press the left button: turn down the brightness</li><li>Press the right button: turn up the brightness</li></ul>                                                                                                    |
| 5   | Middle Button                  | <ul><li>Press: the menu pops up/confirm</li><li>Press and hold: Change the number of laser lines</li></ul>                                                                                                    |
| 6   | Scanning Button                | <ul> <li>Click: Preview(optional)/Start Scanning/Pause Scanning.</li> <li>Press and hold: Generate the point cloud.</li> </ul>                                                                                                    |
| 7   | USB Port                       | 1                                                                                                    |
| 8   | Power Supply Port              | I                                                                                                    |

# **Laser Information**

Class 2 Laser Product Laser power: <1mW Wavelength: 450nm

Complies with FDA performance standards for laser products except for conformance with IEC 60825-1 Ed.3., as described in Laser Notice No.56, dated May 8,2019.

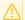

### Caution

Use of controls or adjustments or performance of procedures other than those specified herein may result in hazardous radiation exposure.

## Lables

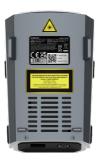

Read the content on the yellow sticker carefully before using the device.

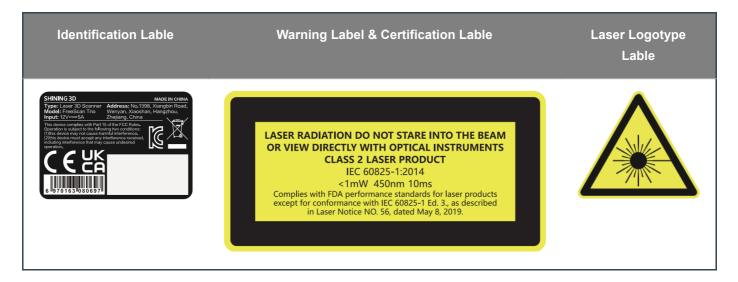

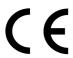

#### LVD/EMC Directive

This product complies with the European Low Voltage Directive 2014/35/EU and EMC Directive 2014/30/EU.

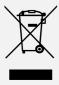

#### WEEE Directive-2012/19/EU

The product this manual refers to is covered by the Waste Electrical&Electronic Equipment(WEEE) Directive and must be disposed of in a responsible manner.

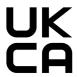

The UKCA marking is the product marking used for products being placed on the market in Great Britain (England, Scotland and Wales).

# **Connect Cables**

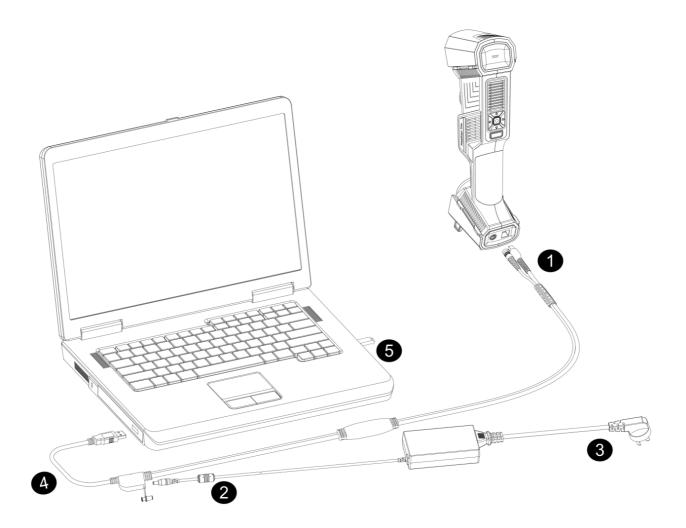

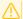

### Caution

Make sure you are using the correct power adapter (12V/5A).

#### **Steps**

- 1. Connect aviation cable to the power port and the USB port on the scanner.
- 2. Connect power cord (3) and the power adapter.
- 3. Connect power adapter (2) into aviation cable (4).
- 4. Connect USB port on the aviation cable to the PC USB 3.0 port.
- 5.Insert the Dongle (5) into the PC USB port.
- 6.Plug in socket to power up.

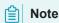

- Please ensure that the external adapter for the computer is plugged in.
- It is recommended to use hardware configuration with dual-channel memory.

# Installation

Install FreeScan Trio to use the scanner(hereinafter referred to as the "software").

# Recommended PC configuration

| Configuration    | Recommendation                                  |
|------------------|-------------------------------------------------|
| CPU              | Intel® Core™ i7-11700 or above                  |
| Graphics Card    | NVIDIA GeForce RTX 3060 or above                |
| VRAM             | 6GB or above                                    |
| RAM              | 32GB or above                                   |
| USB              | USB3.0                                          |
| Operation System | Windows 10 (64-bit) and Windows 11 Pro (64-bit) |

## Software installation

#### **Steps**

- 1.Insert the flash drive.
- 2. Copy the installation file to the PC and run it.
- 3.Install the software by following the installation wizard.
- 4. Click Finish and run the software.

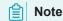

- Administrator rights are required for the software installation. The initial installation environment may take a long time, please wait patiently.
- Please do not install the software in C:\Program Files or C:\Program Files (x86). The software will not run when installed under these folders due to restricted rights.

# Graphics card

It is recommend to use a discrete graphics card instead of integrated graphics card for better performance.

#### **Desktop**

• Connect your display to the port of discrete graphics card on the back of your computer.

### Laptop

- · Launch NVIDIA Settings on your laptop.
- In 3D Settings > Manage 3D Settings > Global Settings, select High-performance NVIDIA processor and click Apply.

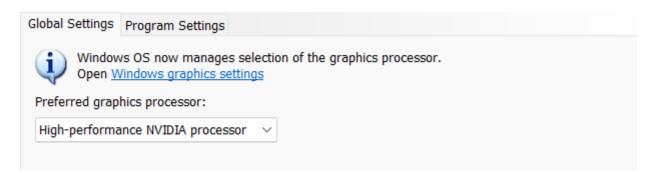

# Activation

When using the scanner for the first time, please register an account to activate the device.

# Registration

Click **Register** and fill in the account information in the registration pop-up.

#### Create an account

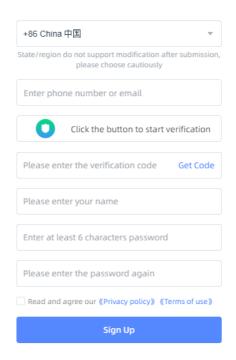

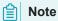

- Enter valid email or phone number to get verify code for registration.
- Fill in correct user information for better service.

# Login

Log in with your account or verification code.

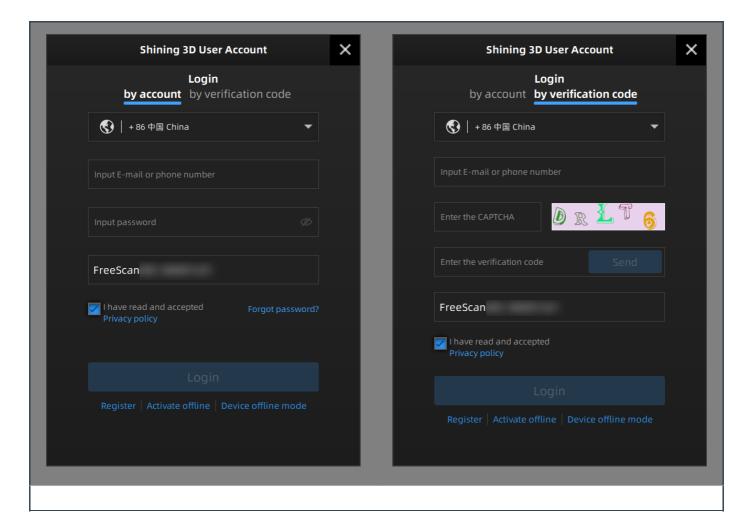

# **Device Activation**

### Online Activation

The activation will be completed automatically after logging in successfully on the networked computer.

### Offline Activation

If the PC cannot be networked, activate the scanner offline.

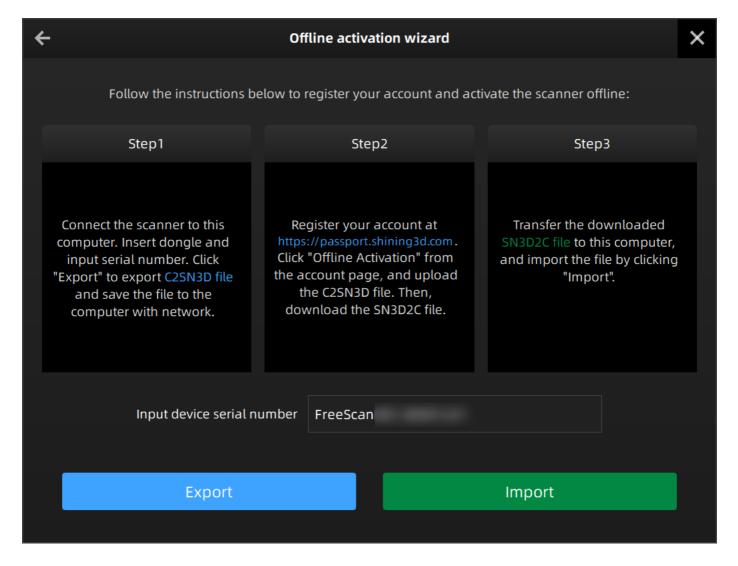

- 1. Export C2SN3D file.
  - (1)Prepare a USB flash drive or portable hard disk.
  - (2))Insert the dongle to your PC.
  - (3)Enter the device serial number.
  - (4) Click Export. And save the C2SN3D file to a USB flash drive.
- 2. Upload C2SN3D file.
  - (1)Enter https://passport.shining3d.com/login on the networked computer. Then log in or register a new account.
  - (2)Click OFFLINE ACTIVATION.
  - (3)Upload the C2SN3D file.
- 3. Export the SN3D2C file corresponding to your scanner account to your USB flash drive.
- 4. Import the SN3D2C file to your Shining Pass (in your PC with the software). Then insert the dongle to the PC to enter the software main interface.

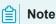

If none of the above methods can activate your device, please contact the supplier or technical support.

# Upgrade

When a new version of the software is released or a higher firmware version is available, you will be prompted when launching the software.

# Firmware upgrade

Update the firmware for better performance, stability or bug fixing. Click **Upgrade** to start the firmware upgrade, as shown below.

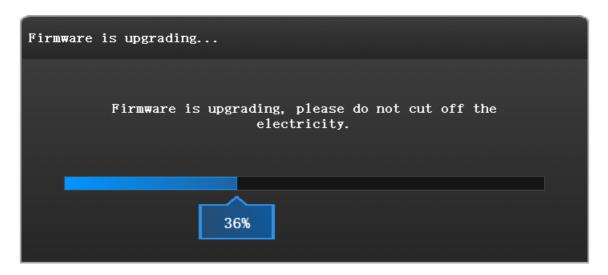

### Caution

- Make sure that the device is powered on during the upgrade; avoid interruption of the upgrade due to power cuts.
- Do not use mismatched software, firmware and scanners, because this may affect the scanning effect. If in doubt, please contact your supplier or technical support
- If the upgrade fails, please power off the device and reconnect it to upgrade again.

# Software upgrade

Update the software for better performance, new functions or bug fixing.

It is recommended to use the latest software. Otherwise, the following prompt box will pop up when launching the software.

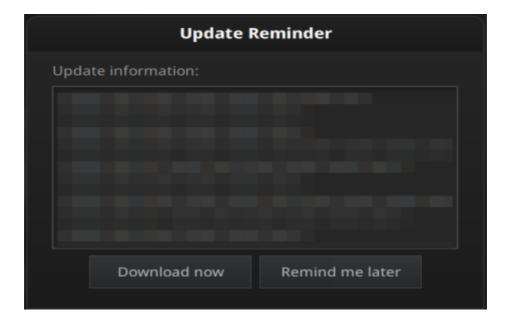

Click **Download Now** will download the installation package in the background. Do not close the software during the download process. When the download is completed, a window automatically pops up for users to decide whether the new version shall be installed immediately.

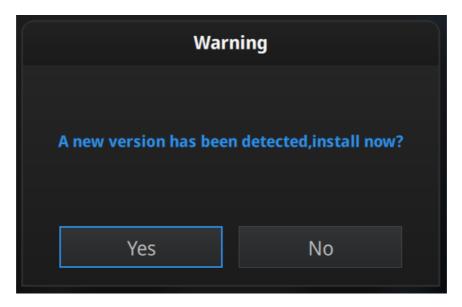

Click Yes to start installing.

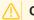

### Caution

The software will be closed during upgrading. Please save your projects properly before upgrading.

# Interface

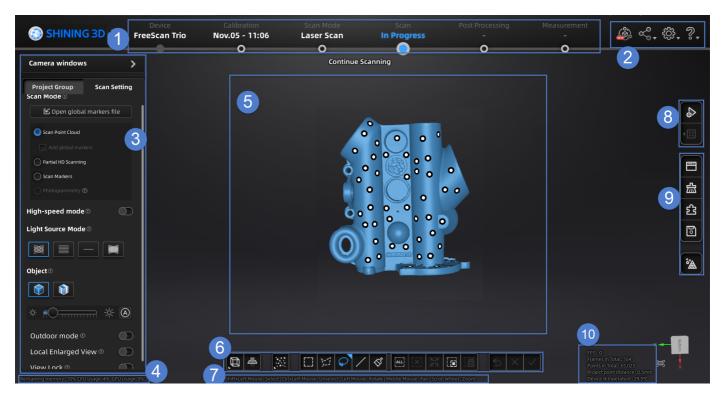

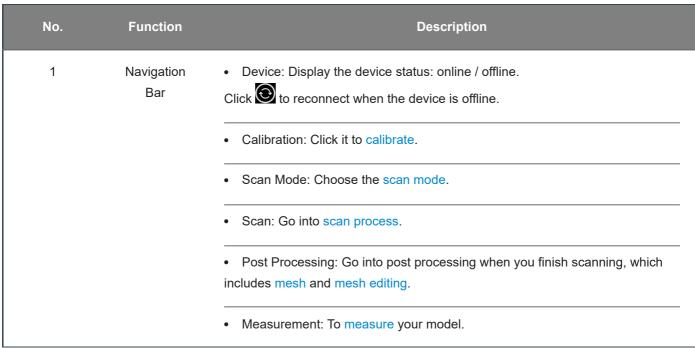

| No. | Function              | Description                                                                                                    |
|-----|-----------------------|----------------------------------------------------------------------------------------------------|
| 2   | Settings and Feedback | Reverse Engineering Service                                                                                                    |
|     |                       | • Link CO +                                                                                                    |
|     |                       | <ul> <li>Official Website: Open the official website <sup>□</sup> of Shining 3D to learn about the company's products and information.</li> <li>Facebook: Enter Shining 3D's Facebook to view product introduction and other operations.</li> <li>Support Platform: Enter Shining 3D's support platform to view product introduction and other operations.</li> </ul>                                                                                                    |
|     |                       | Settings <sup>⊕</sup> The section of the section of the section o |
|     |                       | - Running Environment Detection: Diagnose the running environment of the software. Check the device information and whether computer configuration                                                                                                    |
|     |                       | meet the operating conditions.                                                                                                    |
|     |                       | - Preview: After checking the function, you can preview the scanning                                                                                                    |
|     |                       | performance before scanning Scanning Distance Indicator: After checking the function, there is a bar on                                                                                                    |
|     |                       | the left side of the scanning interface, displaying the scanning distance; After unchecking the function, the distance bar will no longer be displayed and the                                                                                                    |
|     |                       | scanning distance can be adjusted according to the color of the laser lines. For more, see Scanning Settings.                                                                                                    |
|     |                       | - Advanced Mode: Check the box to select a smaller dot pitch when creating a new project <sup>1</sup> .                                                                                                    |
|     |                       | - User Experience: To help us improve the user experience. We hope to be                                                                                                    |
|     |                       | allowed to collect usage experience information and we will .  - Factory Default: All settings can be restored to the initial settings, and the software will restart automatically.                                                                                                    |
|     |                       | - Language: To set the language displayed in the software.                                                                                                    |
|     |                       | - About: View related software release information, contact information, etc.                                                                                                    |
|     |                       | • Help                                                                                                    |
|     |                       | - User Manual: Open the user manual.                                                                                                    |
|     |                       | - Teamviewer: The quick access to remote assistance. Please send the ID and password in the pop-up window to the technical supporters for remote                                                                                                    |
|     |                       | assistance.                                                                                                    |

| No. | Function                       | Description                                                                                                    |
|-----|--------------------------------|----------------------------------------------------------------------------------------------------|
| 3   | Scanning Settings              | Camera Window: To preview the actual scene during scanning.  Parameters can be adjusted accurately through the camera window.                                                |
|     |                                | Project Group: To manage projects and the project group. For more, see Project and Project Group.                                                                            |
|     |                                | Scanning Parameters: To set scanning parameters. For more, see  Settings.                                                                                                    |
| 4   | Memory/CPU/GPU                 | <ul> <li>Remaining memory.</li> <li>CPU usage: If the running program occupies a large proportion, it is recommended to close other software.</li> <li>GPU usage.</li> </ul> |
| 5   | Preview/Scanning<br>Window     | Window for viewing the preview and scanning model.                                                                                                    |
| 6   | Edit Toolbar                   | For more, see Data Editing.                                                                                                    |
| 7   | Shortcuts                      | Quickly move the model or adjust the angle through shortcut keys.                                                                                                    |
| 8   | Scan & Generate<br>Point Cloud | For more, see Scanning.                                                                                                    |
| 9   | Side Toolbar                   | For more, see Functions.                                                                                                    |
| 10  | Other Information              | To show information about FPS, Frames in Total, Points in Total, etc.                                                                                                    |

1. **Advanced Mode**: the minimum point distance is 0.01mm on the Scan Point Cloud Mode and the Partial HD Scanning Mode:

**Non-advanced Mode**: the minimum point distance is 0.1mm on the Scan Point Cloud Mode; the minimum point distance is 0.02mm on the Partial HD Scanning Mode. ←

# Running environment detection

After running the software, click > Running Environment Detection to check the device information and whether computer configuration meet the operating conditions.

- · Click Refresh to detect again.
- · Click Confirm to exit.

If it shows , it means that the device information can be read normally or the configuration meets the operation requirements.

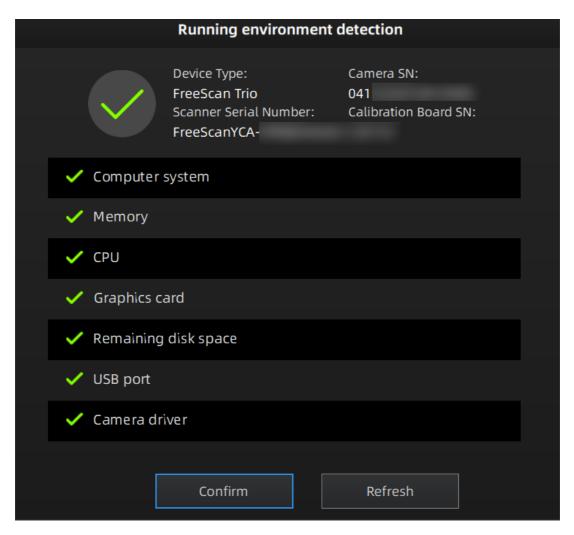

If the status is abnormal, please check the device connection, computer configuration or repair the problem according to the interface prompts.

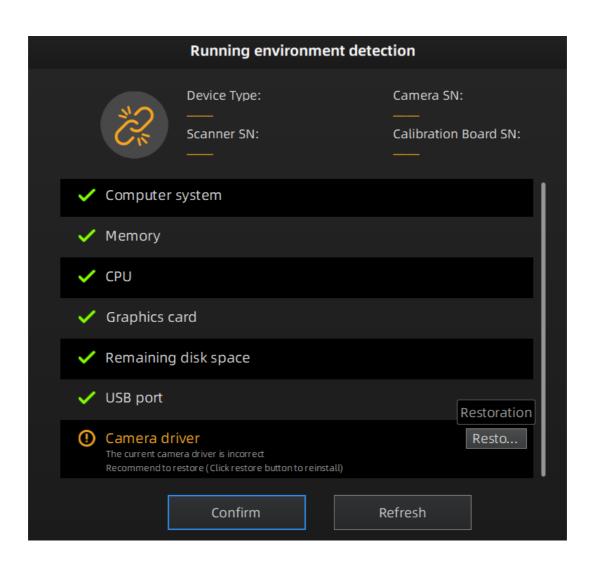

# Quick guide

# □ Step 1 ☐ Step 2 If you are using the scanner for the first time, Before starting the scan, you need to select the please perform the calibration first. Once the storage path for the files and create a project. calibration is completed, the software will → Create a project automatically skip this step when you enter it again. → Calibrate ☐ Step 3 □ Step 4 After creating the project, you can set the scan Scan the object and obtain the data. parameters for the project to get better scanning → Scan results. → Set up ☐ Step 5 ☐ Step 6 Edit scanned data. Save scanned data.

# Quick calibration

→ Edit

Through calibration, the scanner parameters are recalculated, which not only ensures the accuracy of the scanner, but also improves the scanning quality.

→ Save

Calibration is required under the following conditions:

- When the scanner is used for the first time, or when it is reused after being laid idle for a long period of time (1 2 weeks).
- The scanner was severely shaken or vibrated, such as shaken during transportation.
- Severe accuracy reduction, such as frequent errors in alignment or unrecognized markers.
- Incomplete data is acquired during the scanning or serious deterioration of the quality of scanned data.

### Caution

- Start to calibrate when the temperature of the scanner get high enough (25°C 45°C).
- The calibration board is matched to the scanner. Calibrating with an mismatched calibration board will lead to inaccuracy or fail to get good scanned data.
- Always make sure that both sides of the calibration board are clean and free of scratches.
- Do not place heavy objects or sundries on the calibration board.
- Keep the calibration board away from corrosives, metals and sharp objects to avoid corrosion or damage.
- It is not recommended to wipe the calibration board. If needed, gently wipe it with a piece of a clean damp cloth. Do not use a cloth with chemicals or alcohols to wipe the calibration board.
- After using the calibration board, put it in a flannel bag.

# **Steps**

Follow the steps provided by the calibration wizard on the right side of the interface.

- 1. Place the calibration board horizontally.
- 2.Place the scanner in the same direction as shown in the figure.
- 3. Align the center point of the Device's handle with the center point of the gray circle on the calibration board.
- 4. Press the scan button on the scanner to start calibration.

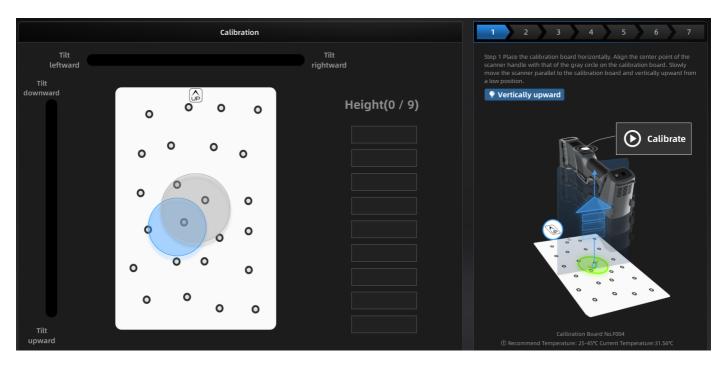

- 5. Move the device slowly and adjust the distance between the scanner and the calibration board according to the height indicating box.
- 6.Keep moving until all height boxes turn green.

7. Check the calibration result.

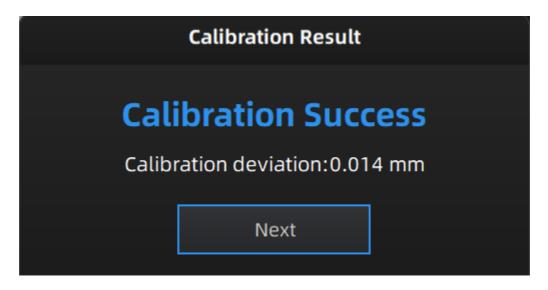

# **☐** Note

- Please calibrate again if the calibration fails.
- During the calibration process, please ensure that there are not a large number of markers around the calibration board, so as not to affect the calibration accuracy.
- Please contact the supplier or technical support if the calibration still fails after several attempts.
- 1. When the temperature of the scanner is between 30°C and 35°C, do calibration to get better scanning accuracy. ←

# Scan

# Workflow

There are two different workflows: Basic workflow, Global marker workflow.

The basic scanning mode can meet most of general scanning needs, and the global markers scanning mode can be used when you need to scan for higher accuracy or scan thin-walled parts.

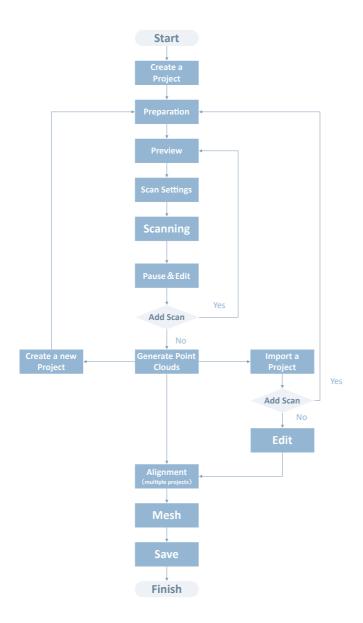

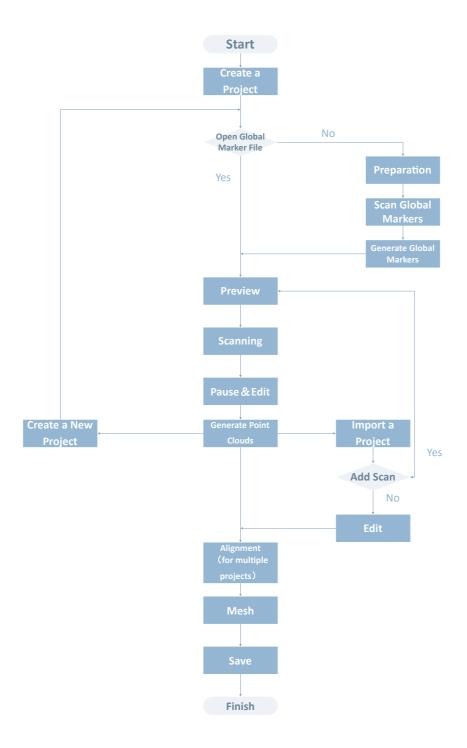

# Preparation

Make some preparations when scanning different objects.

### Marker

Markers shall be attached to models. If the device fails to catch markers, it will not emit laser lines in the laser scan mode. - Attach the markers evenly and randomly. - Four markers are required for the alignment at communal areas.

- Ensure that the device's camera can scan at least 4 markers within the normal scanning range. - Please attach small markers<sup>1</sup> on the edges or at small facets of the model. - Do not attach the markers on the surface with high curvature. - Do not use damaged or incomplete markers. - Do not use greasy, dusty, or dirty markers.

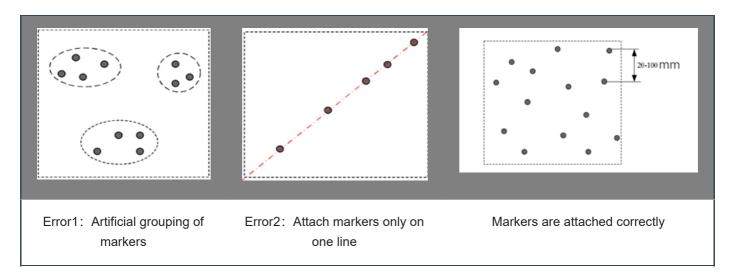

# Spraying

Spray the washable or specified imaging agent on the transparent, shiny or reflective model before scanning.

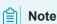

Objects are not recommend to scan:

- · Soft material objects.
- · Moving or vibrating objects. Frequent changes in the coordinates of such objects will result in poor scanning quality.

1. 3mm markers are the minimum markers identidied in the laser scan mode. <-

# Scan mode

Click **Scan Mode** and then create a new project group or open a project group.

# Project and project group

Create or open a project group before scanning.

# Project group

Project group is the standard file structure of the software. It contains one project or more. Each project contains the scan data of its own. Project group is mainly used in the following scenarios:

| Project Group                          | Scenario                                                                                                    | Description                                                                                                    |
|----------------------------------------|----------------------------------------------------------------------------------------------------|----------------------------------------------------------------------------------------------------|
| Only one project in the project group  | One object needs to scan with only one alignment mode.                                                                                                    | Only one alignment mode can be used in the same project.                                                                                                    |
| Multiple projects in the project group | <ul> <li>One object needs to scan with mutiple alignment modes.</li> <li>Multiple objects or one large object need to scan with one or more alignment modes</li> </ul> | It is recommended to create multiple projects within one project group when scanning the large object, mutiple objects and one projects with multiple alignment modes.  After scanning, you can align these projects one by one. |

### Create a project group

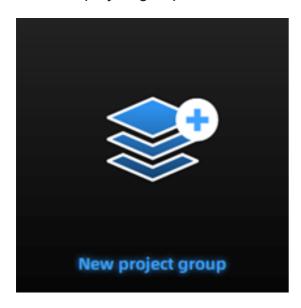

Two ways to create a project group:

Method One: Click **New project group** after selecting the scan mode process in the navigation bar.

Method Two: Click and select **New project group** on the scanning page.

In the prompt window, select the storage path, name the project group and click **New**. All scaned data will be saved to the folder with the name you just set.

### Open a project group

Two ways to open a project group:

Method One: Click **Open project group** after selecting the scan mode.

Method Two: Click and select **Open project group** on the scanning page.

In the prompt window, select the project group file and then click **open**.

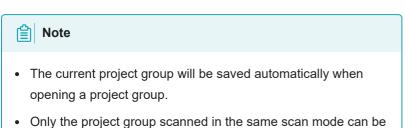

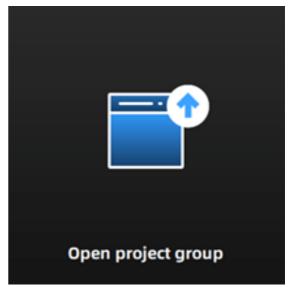

# **Project**

opened.

Each **project** is a part of the **project group**. All operations of **project** can be done by the following buttons.

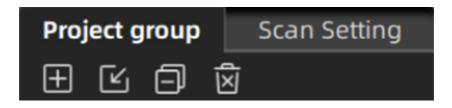

| Icon     | Function          | Description                                                                                                    | Note                                                                                                    |
|----------|-------------------|----------------------------------------------------------------------------------------------------|----------------------------------------------------------------------------------------------------|
| <b>±</b> | New Project       | Two ways to create a project:  1. A project will be created automatically after click <b>New</b> project group.  2.Click to create a new project on the scanning interface. | <ul> <li>The project only can be created when the scanner is connected.</li> <li>The last project in the project list is the current project. Only the current project can continue to scan.</li> </ul> |
| E        | Open Project      | Two ways to open the project:  1. All projects of this group will be loaded to the software after opening the project group.  2. Click to open the project group.           | Cannot open the project group with different resolution or texture setting at the same time.                                                                                                    |
|          | Remove<br>Project | Click to remove selected project from the project tree.                                                                                                    | The project can be opened again when needed.                                                                                                    |
| Ň        | Delete Project    | Click to delete the project from the project tree, and delete all the data of this project.                                                                                 | The scanned data will be deleted from the computer permanently.                                                                                                    |
| <b>©</b> | Visible/Invisible | After clicking, the point cloud or markers can be displayed; click it again to hide the point cloud or markers.                                                             | /                                                                                                    |

# **Project setting**

# Laser scan

Three kinds of resolution are provided for quick selection, and you can also drag the slider to set it.

| Level         | Resolution |
|---------------|------------|
| High Detail   | 0.2mm      |
| Medium Detail | 0.5mm      |
| Low Detail    | 1.0mm      |

# Note

- The smaller the resolution is, the more data details can be obtained, but the engineering data will be larger and the processing time will be longer.
- The new created project under the project group will automatically use the same resolution of the project group and the resolution cannot be modified.

# Scanning

# Settings

### Laser scan

### Scan mode

Choose the proper scanning mode to scan.

| Scan Mode              | Description                                                                                                    |
|------------------------|----------------------------------------------------------------------------------------------------|
| Scan Point Cloud       | Acquire the data as point cloud. It could be switched to scan point cloud mode after scanning markers. It is also feasible to import the generated global marker file and then scan the point cloud.                                                                                                    |
| Partial HD<br>Scanning | Partial HD Scanning means selecting the area to be rescanned when the requirement of resolution is high. Targeted scanning can save scanning time and make the data obtained completer.                                                                                                    |
| Scan Markers           | Only scan markers. Acquire marker data fast. There is no laser line in the scanning process. Markers can be scanned to supplement in the global marker file generated before.  Caution  When switching to Scan Markers, the current scanned data will be cleaned up and the data can not be recovered.                                                          |
| Photogrammetry         | Photogrammetry can improve the accuracy of global markers data. According to the size of the scanned object, import suitable scale bar files and place the matching scale bar near the scanned object before starting the scanning. Generally, photogrammetry is suitable for measurements for big parts in industrial applications that require high accuracy. |

### High-speed Mode

The high-speed mode of the scanner will lose some details. Please turn off the mode when the point distance is less than 0.1mm. This mode cannot recognize 3mm markers.

## Light source mode

Select the different mode of laser lines to scan.

| Light Source<br>Mode  | Description                                                                                                    |
|-----------------------|----------------------------------------------------------------------------------------------------|
| 26 Lines              | 13 cross laser lines to scan large objects quickly                                                                                                    |
| 5 Lines               | 5 parallel laser lines to scan fine details                                                                                                    |
| 1 Line                | A single laser line for deep holes and pocket area scanning                                                                                                    |
| 98 Lines <sup>1</sup> | <ul> <li>98 cross laser lines to scan large objects quickly.</li> <li>Markers Mode: Stick markers on the object before scanning. This mode is used to scan objects with simple structure or repetitive features or to scan axisymmetric objects.</li> <li>Features Mode: Align the scanned data automatically by the surface geometric features of the scanned object. This mode is used to scan objects with rich and asymmetric geometric features.</li> <li>Hybrid Mode: A mix mode of Features Mode and Markers Mode. Stick markers on the surface of the subject with few features to scan.</li> <li>Caution</li> <li>Only one above mode can be used for the same project.</li> </ul> |

# Object

Select different brightness levels according to the materials of different objects.

### **Outdoor Mode**

To scan normally in the glare environment such as outdoors.

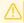

### Caution

Please avoid direct sunlight when scanning objects.

### Local enlarged view

When the function is enabled, the scanning interface only displays the local perspective of the scanned object, which can be used for supplementary scanning of small holes. It is recommended to enable under 0.2mm point distance.

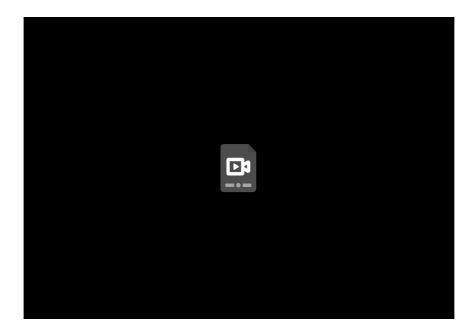

## View lock

The object view will be locked during scanning and not follow the scanning path, when the function is enabled.

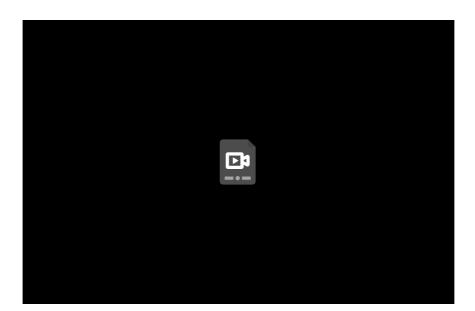

# Brightness

For objects of different materials and colors, adjust the brightness of the scanner to scan better.

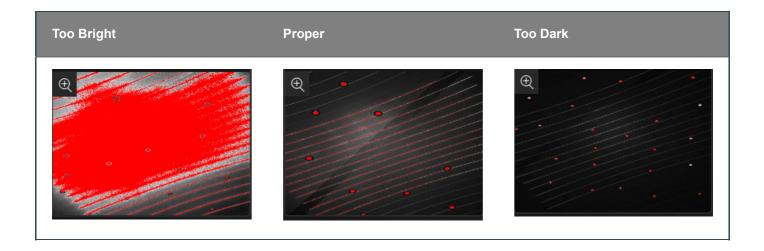

### Scanning distance indicator

There is a bar on the left side of the scanning interface, displaying the scanning distance. Do adjustments according to the color of the indicator.

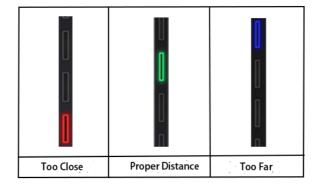

Click > Scanning Distance Indicator and uncheck the function, the distance bar will no longer be displayed.

The scanning distance can be adjusted according to the color of the laser lines.

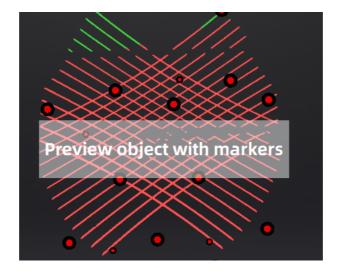

1. The Partial HD Scanning mode, High-speed mode and projects with a point distance below 0.2 are not supported on the 98- line mode.

The Features Mode and Hybrid Mode of 98-line mode do not support importing or scanning frame points, nor can they be used with photogrammetry at the same time; it can not switch the light source mode and athe lignment mode when finishing the scanning; when the number of markers is <3, the plane detection will be turned on. <-

# Scanning

### Preview / Start Scan / Pause Scan

You can switch in these 3 status with the trigger on the scanner, or click the button in the software. The normal order is: Preview(optional) > Scan > Pause.

| Function          | lcon     | Instruction                                                                                                    |
|-------------------|----------|----------------------------------------------------------------------------------------------------|
| Preview(optional) | <b>♦</b> | Preview and adjust the scan parameters for better scannning effects.                                                                                                    |
| Start Scan        |          | Click to scan. During scanning, keep the scanner parallel to the surface, keep a proper distance from the object, and adjust the brightness depending on the ambient light or texture of the object. |
| Pause Scan        | 00       | edit the scan data or change the view angle after pausing.                                                                                                    |

# Caution

- Please hold the scanner upright to start to preview/scan.
- When performing a scan, please ensure that there is sufficient VRAM (video random access memory) to prevent any scanning abnormalities or issues.
- When scanning for details or small holes, scan as close as possible to the object.

# Generate point cloud

When finishing the scan, you can choose to **Generate Point Cloud**<sup>1</sup> or **Optimize and Generate Point Cloud**<sup>2</sup>, and then to edit the data later.

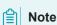

The time it takes to generate point cloud depends on the data size of your project and the hardware configuration of your PC.

- 1. Finish the scan and generate point cloud. ←
- 2. After the point cloud is generated, it will automatically optimize the point cloud with larger memory. This method will take a long time and require high memory, but it can solve most of the layering problems caused by accumulated aligning errors. For projects with high precision requirements, please choose Optimize and Generate Point Cloud.

# Data editing

To edit the scanned data when you pause or after you generate the point cloud.

### Edit scanned data

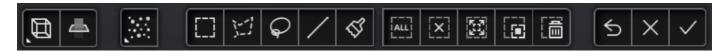

| Icon | Function      | Instruction                                                  |
|------|---------------|--------------------------------------------------------------|
| Œ,   | Multi View    | 6 different view angles to choose.                           |
| 4    | Cutting Plane | Create a plane to do quick cut. For more, see Cutting plane. |

| Icon | Function            | Instruction                                                                                                    |
|------|---------------------|----------------------------------------------------------------------------------------------------|
|      | Point Cloud<br>Edit | Edit the selected data area in the point cloud edit mode.                                                                                                    |
| :::  | Markers Edit        | Click Point cloud Edit again to switch to Markers Edit. Select the data area and the mark points in this area will be shown in red. The red mark points can be deleted at this time. |

| lcon              | Function                | Instruction                                                                                                    |
|-------------------|-------------------------|----------------------------------------------------------------------------------------------------|
|                   | Rectangular             | Select/Deselect a rectangular area. The selected area is displayed in red.                                                                                                    |
| 57                | Polygon                 | Select/Deselect a polygon area.                                                                                                    |
| $\Diamond$        | Lasso                   | Select/Deselect the area bu using the Lasso tool.                                                                                                    |
| /                 | Straight line           | Hold down <b>Shift and left mouse button(LMB)</b> and move the cursor to draw a straight line to select/deselect the area.                                                                                                |
| Q                 | Brush                   | Hold down both <b>Shift and left mouse button(LMB)</b> and a red circle will appear. At this time, roll the mouse wheel will zoom in and out of the circle. Move the red circle to select/deselect the area to be edited. |
| [ALL]             | Select All              | Select all of the data.                                                                                                    |
| [x]               | Unselect                | Cancel All Selected Areas.                                                                                                    |
| <b>3</b>          | Connected<br>Domain     | Click the button after selecting a patch of data and all connected region to the selected data will be picked.                                                                                                    |
|                   | Invert                  | Revert the selection.                                                                                                    |
|                   | Delete<br>Selected Data | Delete selected data.                                                                                                    |
| $\hookrightarrow$ | Undo                    | The last deletion will be undone.                                                                                                    |
| X                 | Cancel Edit             | Undo all edits, and exit the edit mode.                                                                                                    |
| <b>✓</b>          | Apply Edit              | Click the button or space bar to apply the edit, and exit the edit mode.                                                                                                    |

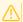

#### Caution

Once the edit has been applied, the original state cannot be restored, but only by reloading the file.

### **Shortcut**

| Shortcut                                             | Function                  |
|------------------------------------------------------|---------------------------|
| Press and hold the Left Button and move the cursor   | Rotate the data           |
| Press and hold the Middle Button and move the cursor | Translate the data        |
| Hold down û Shift + Left Button                      | Select the area of data   |
| Hold down ^ Ctrl + Left Button                       | Deselect the area of data |
| Scroll Wheel                                         | Zoom in/Zoom out the data |
| Space                                                | Apply the edit            |
| Del                                                  | Delete the selected data  |

### Cutting plane

Remove the base data from the whole scanned data by creating a cutting plane.

### Create cutting plane

- 1.Click
- 2. Select the creation method and follow the interface prompts to create the cutting plane.

| Method                    | Instruction                                                                                                    |
|---------------------------|----------------------------------------------------------------------------------------------------|
| Fitting Point<br>Cloud    | Press Shift + LMB to select data, and then click <b>Generate Plane</b> . The direction of the plane will be calculated by the software according to the direction of point cloud. |
| Creating Straight<br>Line | Press Shift + LMB to draw a line, and generate the cutting plane according to the line.                                                                                           |
| By Markers                | Press Shift + LMB to select markers.  Note  markers or more are required to generate the cutting plane.                                                                           |

### Set cutting plane

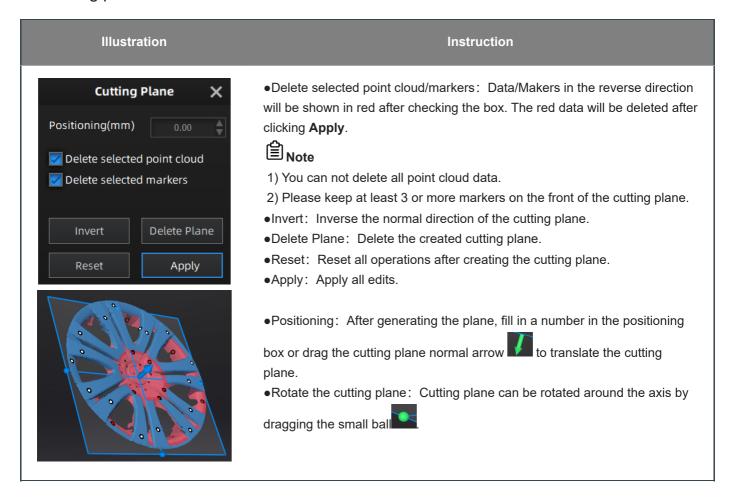

### **Functions**

You can use the functions of the sidebar both before and after scanning.

| lcon     | Function         | Instruction                                                                         |
|----------|------------------|-------------------------------------------------------------------------------------|
|          | Project Group    | Create / Open a project group.  About project group, please refer to Project Group. |
| 益        | Delete Your Scan | Delete the current point cloud data to rescan.                                      |
| <u>ક</u> | Align            | Align the data as you need. For more, see Align.                                    |
| <b>5</b> | Save Your Scan   | Save the scanned data.                                                              |
|          | Mesh Model       | Move to the <b>Post Processing</b> to mesh.                                         |

# Alignment

This is how you align multiple projects in one project group.

Click on the right side of the interface to enter the project alignment interface.

| Mode                 | Description                                                                                                    | Note                                                                                                    |
|----------------------|----------------------------------------------------------------------------------------------------|----------------------------------------------------------------------------------------------------|
| By Feature           | <ul><li>1.Choose By Feature.</li><li>2.Select the project which needs alignment in the fixed window and the floated window.</li><li>3.Click Apply to align.</li></ul>                         | Regular shaped objects (circular objects and square objects included) or small sized objects are not suitable for this mode.                                                                                                    |
| By Manual            | <ul><li>1.Choose By Manual.</li><li>2.Manually choose at least 3 common points on the data in the fixed window and the floated window respectively.</li><li>3.Click Apply to align.</li></ul> | <ul> <li>The chosen points should not in a line.</li> <li>Manual alignment is a supplement to feature alignment, which can solve the problem of feature alignment failures such as some areas with few common areas or extremely similar areas.</li> </ul> |
| By Markers           | If the currently selected project is a marker project, the marker alignment can be performed. The software will automatically align according to the mark points.                             | The two projects have no less than 3 common markers each other.                                                                                                    |
| By Manual<br>Markers | Manually choose at least 3 common markers on the data in the fixed window and the floated window respectively and click <b>Apply</b> to align.                                                | The chosen markers should not in a line.                                                                                                    |

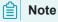

You should generate point cloud before aligning.

# Post processing

### Mesh model

Meshing is to convert the point cloud into a triangular mesh surface. The data after mesh can be directly used for rendering, measurement or printing.

Mesh optimization can optimize the quality of the data.

### Mesh optimization

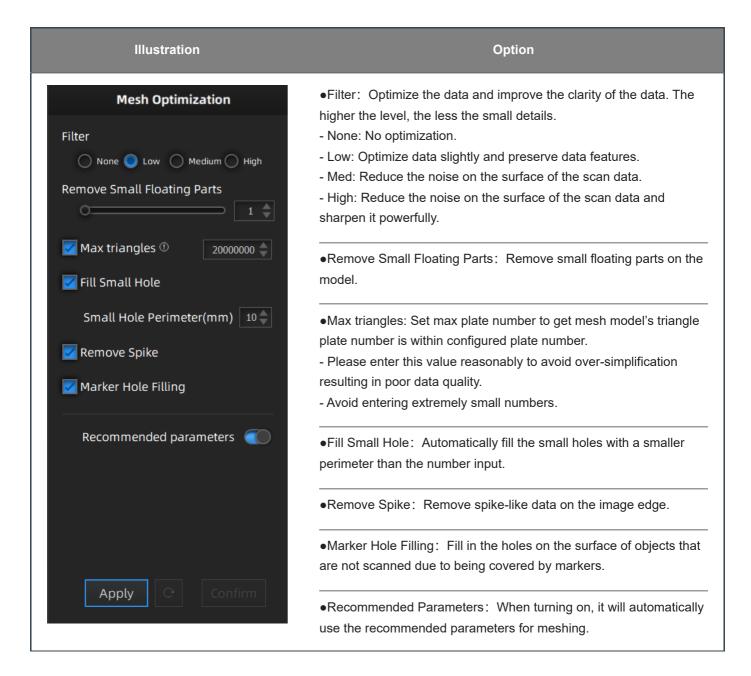

### Mesh editing

After the model data is meshed, the software automatically switches to the post-processing interface. Alternatively, users can directly click on the navigation bar to enter the post-processing interface and import the data.

### Left panel

Click + to check the function.

| Function                       | Instruction                                                                                                    | Note                                                                                |
|--------------------------------|----------------------------------------------------------------------------------------------------|-------------------------------------------------------------------------------------|
| Simplifiction                  | After simplification, the polygon numbers, file size and detail of data will be reduced universally.  Set the ratio from 0 to 99 and the default is 0.                                                                   | The result will not be added by multiple operations on <b>Simplification</b> .      |
| Mesh<br>Optimization           | Mesh optimization can optimize the quality of the data by adding more triangles to curvature regions.  Set the ratio from 0 to 100 and the default is 0.                                                                 | /                                                                                   |
| Smooth                         | Smooth the possible noise on the surface of the scan data. Set the ratio from 0 to 100 and the default is 0.                                                                                                    | It might remove some small details or smooth some sharp edges at the same time.     |
| Remove Small<br>Floating Parts | Remove small floating parts which are not connnected to the main data.  The maximum value is the square of the diagonal length of the floating part/10,  MAX=(L/10)².  Set the ratio from 0 to 100 and the default is 0. | The result will not be added by multiple operations on Remove Small Floating Parts. |
| Auto Hole<br>Filling           | Automatically fill all holes with a smaller perimeter than the number input.                                                                                                    | Filling type:  Hole  Curvature  Tangent  Flat                                       |
| Manual Hole<br>Filling         | Choose the filling tyepe and click the holes to be filled.  The hole edges are shown in green and the holes get red after filling.                                                                                       | 1                                                                                   |
| Cutting Plane<br>Tool          | Define a plane by drawing a straight line.  Delete the selection and close the mesh at the intersection. Use the cutting plane to align the mesh to the CSYS.                                                            | 1                                                                                   |

### **Buttom panel**

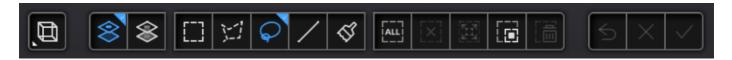

| lcon | Function       | Description                                     |
|------|----------------|-------------------------------------------------|
|      | Select Visible | To select data on the front view only.          |
|      | Select Through | To select the front and back sides of the data. |

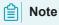

The other editing functions are the same as point cloud editing.

### Right panel

| Icon       | Function             | Description                                                              |
|------------|----------------------|--------------------------------------------------------------------------|
|            | Open File            | Open a file (STL, OBJ, PLY) for post-processing.                         |
| <b>6</b>   | Save Your Scan       | Save the scanned data in the specified format to the specified location. |
| <u></u>    | Share You Scan       | Use your Sketchfab <sup>[2]</sup> account to share the model.            |
| $\bigcirc$ | Third-party Software | Save the data and open it with third-party software.                     |

## Measurement

You can measure on the model you just scanned, or you can open a model file to do the measurement.

Select the file to be measured; or directly drag the file (STL, OBJ, PLY) to the measurement interface.

## Create features

Click to display the menu of creating features. To close the menu, please click the icon again, or click **Close**.

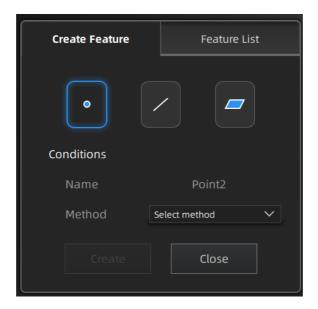

#### **Point**

| Creation Method            | Description                                                                                                    | Note                                          |
|----------------------------|----------------------------------------------------------------------------------------------------|-----------------------------------------------|
| Selected Points            | <ul><li>Click on the data to select a point.</li><li>Click Create to create a point.</li></ul>                                                                          | /                                             |
| Line-Plane<br>Intersection | Click on the created line, or select it on the dropdown.                                                                                                    | Line and Plane should be created in advanced. |
|                            | <ul> <li>Click on the created plane, or select it on the dropdown.</li> <li>The point generated is the intersection between the non-parallel line and plane.</li> </ul> | The line should not be parallel to the plane. |

| Creation Method             | Description                                                                                                    | Note                                                                                      |
|-----------------------------|----------------------------------------------------------------------------------------------------|-------------------------------------------------------------------------------------------|
| Point-Point                 | <ul> <li>Pick 2 points.</li> <li>Click on the data to select a point or click on a feature point previously created.</li> <li>In the Choice list select one of the points to redo it.</li> <li>The line generated is define as point from to point to point.</li> </ul> |                                                                                           |
| Plane-Plane<br>Intersection | <ul> <li>Click on the plane previously created, or select it on the dropdown, repeat for the second plane.</li> <li>The created line is the intersection between the 2 non-parallel planes.</li> </ul>                                                                  | 2 planes should be created in advanced.  The planes should not be parallel to each other. |

### Plane

| Creation<br>Method | Description                                                                                                    | Note                                    |
|--------------------|----------------------------------------------------------------------------------------------------|-----------------------------------------|
| 3 Points Fit       | <ul> <li>The plane is generated by 3 points not co-linear.</li> <li>Click on the data to select one point or click on a previous created feature point.</li> <li>In the Choice list select one of the points to reselect it.</li> <li>Feature creation failed! Error code 6: the points selected are co-linear.</li> </ul>                                                            | The 3 points can't be on the same line. |
| Point-Line Fit     | <ul> <li>The plane generated includes the point and the line (The line should be created in advanced).</li> <li>Click on the line previously created or select it from the drop-down.</li> <li>Click on the data to select a point or click on a feature point previously created.</li> <li>Feature creation failed! Error code 6: the point selected belongs to the line.</li> </ul> | Line should be created in advanced      |
| Best Fit           | The plane generated is the position with the smallest deviation from the selected area.                                                                                                    | I                                       |

### Movement

Use this mode to modify the alignment of the data to the global coordinate. This action is useful for post processing or reverse engineering.

#### Caution

- The shape and accuracy of the model will not be changed by the movement.
- After the movement and exiting, the changes are irreversible so you can only reset the model by reloading the
  original file.

Click to enter the movement interface. Click it again to exit.

#### **Exact Movement**

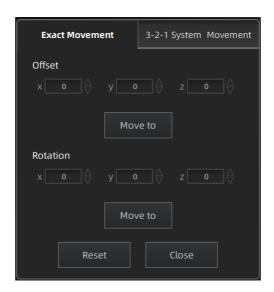

Click **Move to** to align the model center with the input coordinates, and the axis direction is adjusted to match the input rotation angle.

The coordinate system displayed on the interface is the global coordinate system, in which the direction of the red line is the positive direction of X-axis, green is the positive direction of Y-axis and blue is the positive direction of Z-axis.

Click **Reset** to cancel all the transformation in the exact movement interface.

Click Close to save the results and exit.

#### 3-2-1 System Movement

3-2-1 system movement aligns data by selecting the point, line and plane. Before movement, create feature points, lines and planes. The feature lines created are not perpendicular to the plane.

The coordinate system on the interface represents the global coordinate system: Red=X+, Green=Y+, Blue=Z+.

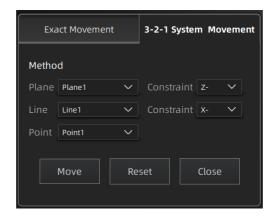

- Select a feature surface in the plane drop-down menu, and select an axis in the corresponding constraint dropdown menu of the plane. The arrow on the plane corner indicates the positive direction of the plane, and the selected axis direction will be consistent with the plane direction.
- Select a feature line in the drop-down menu of the line, and select an axis in the drop-down menu of the line. The arrow of the line indicates the positive direction of the line, and the direction of the selected axis will be consistent with the direction of the projection of the line on the selected plane.
- Click the drop-down menu to select a point, the position of this point is the origin of the coordinates (0, 0, 0).

Click **Move** to start the coordinates transformation. When the lines are perpendicular to the plane, the transformation fails, so the movement fails.

Click **Reset** to cancel all the transformation in the 3-2-1 system movement interface.

Click Close to save the results and exit.

### Measurement tools

Click to enter the measurement interface and the menu is displayed. Click it again to exit.

| Measurement  | Description                                                                                                    | Steps                                                                                                    |
|--------------|----------------------------------------------------------------------------------------------------|----------------------------------------------------------------------------------------------------|
| Distance     | <ul> <li>Calculate the distance between two points on the surface of the model.</li> <li>Total is the 3D distance.</li> <li>X, Y and Z are the projection of the segment to the respective planes.</li> </ul> | Click on the surface of the model to pick two points, the calculation will be done automatically.                                                                                                    |
| Surface Area | Calculate the surface area value.                                                                                                    | <ul> <li>Press î Shift + Left Button and move the cursor to select an area</li> <li>Press ^ Ctrl + Left Button and move the cursor to unselect.</li> <li>^ Ctrl + A to select all.</li> <li>Press ^ Ctrl + C to deselect all the date.</li> </ul> |
| Volume       | Calculate the volume of the watertight data.                                                                                                    | It returns the volume in mm³ and the coordinates of the bounding box.  Note:  Only available for watertight mesh.                                                                                                    |

## Save

### Save data

You can save the scanned data.

Click to select the save path and the file format, enter the file name as well.

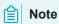

The project on the features/hybrid mode(98 lines) cannot be saved as the .p3 format in the scanning interface; only the point cloud data(.asc) can be saved in the post-processing interface.

| Format            | Data Type              | Saved as                         | Application                                                                                                    |
|-------------------|------------------------|----------------------------------|----------------------------------------------------------------------------------------------------|
| ASC (whole piece) | Optimized cloud points | scan.asc                         | <ul> <li>Quick export and no need for post-operation.</li> <li>Use other software to post-possess the data.</li> </ul> |
| STL               | Mesh data              | scan.stl                         | <ul><li> 3D printing.</li><li> Reverse engineering.</li><li> Compatible with most post-processing software.</li></ul>  |
| PLY               | Mesh data              | scan.ply                         | <ul><li>Compact size.</li><li>Easy for texture editing.</li></ul>                                                      |
| OBJ               | Mesh data              | scan.obj<br>scan.jpg<br>scan.mtl | <ul><li>Used for artworks.</li><li>3D rendering.</li><li>Compatible with most post-processing software.</li></ul>      |
| 3MF               | Mesh data              | scan.3mf                         | <ul><li>Compact size.</li><li>Compatible with Microsoft 3D printing software</li></ul>                                 |
| P3                | Global markers         | scan.p3                          | <ul><li>Reuse the markers' position.</li><li>Can also contain the cutting plane.</li></ul>                             |

# Date sharing

You can upload the encapsulated data to Sketchfab.

Click to upload the encapsulated data to Sketchfab, where the title, username and password are required to be provided. You can register an account on the Sketchfab to view the shared models.

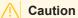

The files uploaded are in stl format.

# Third-party software

You can import scanned mesh data into the third-party software.

| Icon      | Name                                                  | Description                                                                                                    |
|-----------|-------------------------------------------------------|----------------------------------------------------------------------------------------------------|
| Сх        | Export data to Geomagic<br>Control X(2020)            | Mainly used for metrology. If the GeomagicControl X software has been installed, clicking this button will open the GeomagicControl X software and import the mesh data.                                    |
| <b></b> ✓ | Export data to Verisurf(2020)                         | Mainly used for metrology. If the Design with Verisurf software has been installed, clicking this button will open the Design with Verisurf and import the encapsulated stl data into Design with Verisurf. |
| Dx        | Export data to Geomagic<br>Design X(2020)             | Mainly used for reverse engineering of mesh data. If the GeomagicDesign X has been installed, clicking this button will open the GeomagicDesign X and import the mesh data.                                 |
| Ge        | Export data to Geomagic<br>Essentials(2.0.1.3000)     | Mainly used for reverse engineering of mesh data. If the GeomagicEssentials has been installed, clicking this button will open the Geomagic Essentials and import the mesh data.                            |
| *         | Export data to Solid Edge<br>SHINING 3D Edition(2021) | Mainly used for reverse engineering of mesh data. If Solid Edge has been installed, clicking this button will open the Solid Edge and import the encapsulated stl data into Solid Edge.                     |
|           | Export data to Polyworks<br>Metrology Suite(2022)     | Mainly used for metrology. If Polyworks Metrology Suite has been installed, clicking this button will open it and import the encapsulated stl data into Polyworks Metrology Suite.                          |

## Contact us

By Email: metrology\_support@shining3d.com <sup>☑</sup>

Support platform: support.shining3d.com  $^{\boxtimes}$ 

Shining 3D Offices

APAC Region & Headquarters

SHINING 3D Tech Co., Ltd.

Hangzhou, China

Phone: +86 571 82999050

Add: No. 1398, Xiangbin Road, Wenyan, Xiaoshan, Hangzhou,

Zhejiang, China, 311258

**EMEA Region** 

SHINING 3D Technology GmbH.

Stuttgart, Germany

Phone: +49 711 28444089

Add: Breitwiesenstraße 28, 70565, Stuttgart, Germany

Americas Region

SHINING 3D Technology Inc. San Leandro, United States

Phone: +1 415 259 4787

2450 Alvarado St #7, San Leandro, CA 94577